# Connecting to eduroam from an Android device

## For Android versions 4.4 (Kit Kat) and higher

These directions are intended to aid staff and students of Inver Hills Community College to connect to the eduroam wireless network. These instructions should be followed when on the campus.

Please Note: Due to the different variations of Android in use today, the illustrations that follow are intended to provide a generic guide how to configure your Wi-Fi settings. Your own device's exact appearance may differ.

## **Connecting to eduroam**

- 1. On your device, select the **eduroam** from the list of available Wi-Fi networks.
- 2. You will be prompted to sign onto the network. Enter the following for credentials: Username: **StarID@minnstate.edu** or **StarID@go.minnstate.edu** (for example, ab1234cd@minnstate.edu) Password: your StarID password.
- 3. You may be prompted to accept a security certificate. If this happens, verify that the certificate is from radius.mnstate.us. If so, click OK to accept.

If your device asks for more information, use the following settings:

- Security: 802.1x EAP / WPA2 Enterprise
- EAP Method: TTLS (Tunneled TLS)
- Phase-2 (Inner) Authentication: PAP or GTC
- Proxy Settings: none
- IP Settings: DHCP
- CA Certificate: Use system certificates (no CA certificate is required)
- Domain: minnstate.edu
- Anonymous Identity: anonymous@minnstate.edu

If you have an Android device and tried to connect to eduroam, but were unsuccessful, you will need to install and open the eduroam CAT app for Android.

Before running the eduroam CAT app, you will need to forget the eduroam network on your device in order to remove any profiles associated with it.

## **To forget the eduroam network**

- 1. On your device, open the Setting app.
- 2. Select Network & Internet.
- 3. Select Wi-Fi.
- 4. A list of wireless networks should appear. Press and hold the "eduroam" network until a dialog box opens with some options.
- 5. Select "Forget network" to remove the profile from your phone.

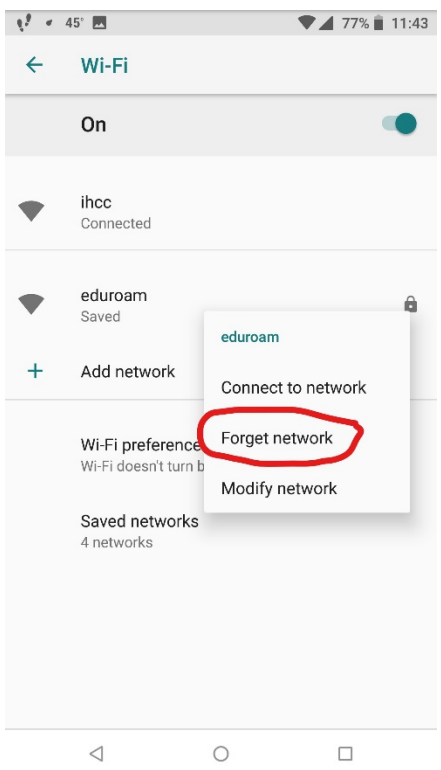

## **To install and run the eduroam CAT app**

1. Make sure you are connected to a network on your device.

2. Install the eduroam CAT app from the Play Store.

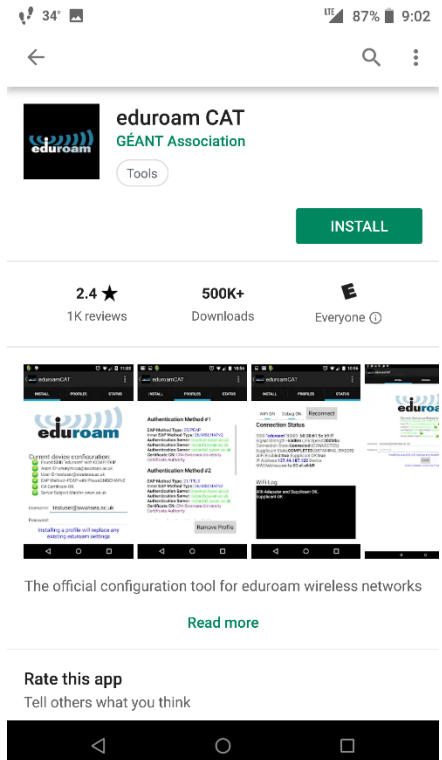

3. When you open the app, the "Profiles" tab should automatically open, giving you a list of nearby configs to choose from. If not, select the "Profiles" tab. In the list of nearby configs, choose "Minnesota State Colleges and Universities".

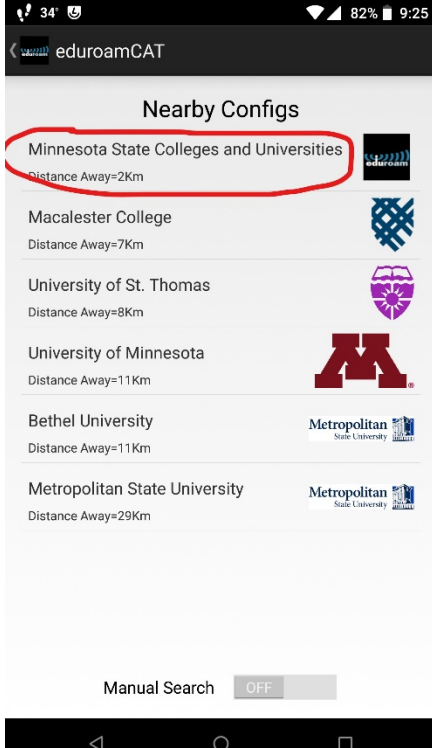

4. Select "Install on the next page.

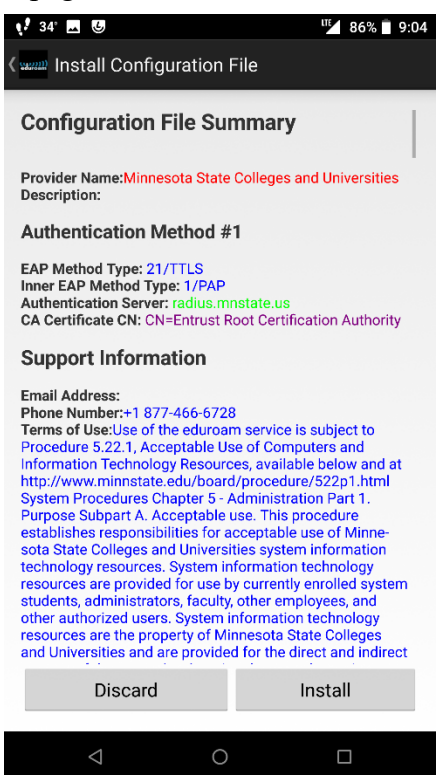

5. It may ask you if you are sure you want to install the profile. Select Yes.

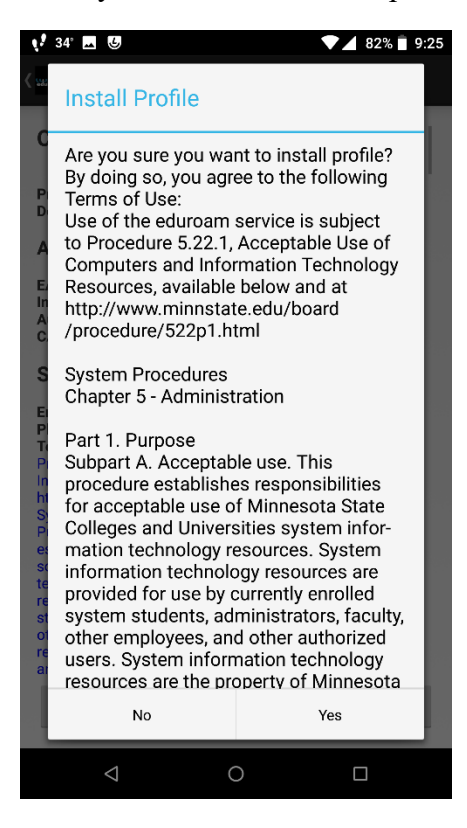

6. You will then be taken to a page that will ask you to enter your Username and Password. If you are not taken to this page, select the "Install" tab in the app. Enter your credentials as Username: **StarID@minnstate.edu** or **StarID@go.minnstate.edu** (for example, ab1234cd@minnstate.edu).

Password: your StarID password.

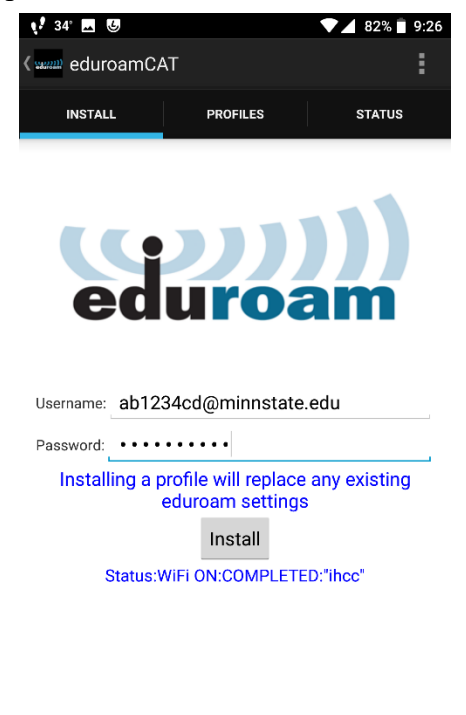

- 7. Once you have entered your credentials, press the "Install" button.
- 8. Once the profile has installed, the installer should automatically connect you to eduroam. If it fails to do so, manually connect to eduroam on your device.

 $\bigcirc$ 

 $\Box$ 

If you are still having trouble connecting to eduroam, please bring your device to the IT Center on campus for troubleshooting during normal business hours.